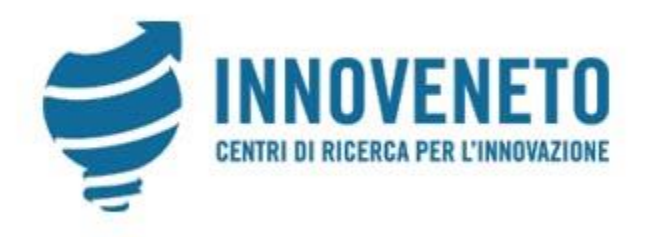

**Procedura per presentare la domanda nel portale Innoveneto.org Registrazione e prima fase dell'iscrizione**

### **Attenzione**

- Questo documento illustra la procedura per presentare la **domanda di iscrizione all'Elenco** regionale dei Temporary Manager, dei Temporary Export Manager e dei Manager dell'Innovazione.
- L'Elenco **non ha alcun collegamento** con il Catalogo dei fornitori di Innoveneto.
- Nel caso il Manager sia già iscritto al Catalogo dei fornitori di Innoveneto e desiderasse iscriversi anche all'Elenco regionale dei Manager, dovrà presentare apposita domanda di iscrizione.

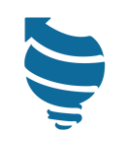

### **Attenzione**

- Chi desidera iscriversi **deve** essere in possesso dei requisiti specifici di ammissione come da [regolamento.](https://bur.regione.veneto.it/BurvServices/pubblica/DettaglioRegolamento.aspx?id=485224)
- Le domande di iscrizione possono essere presentate durante il periodo temporale corrispondente ai mesi di **marzo, giugno, settembre, dicembre** di ciascun anno.
- Negli altri mesi non è possibile presentare la propria candidatura.
- Si può chiedere l'iscrizione ad **una sola** Sezione dell'Elenco

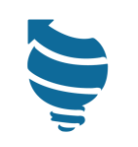

### **Attenzione**

Prima di effettuare la domanda di iscrizione online, si suggerisce di:

- **Scansionare le fatture di incarichi manageriali** dell'ambito di competenza della Sezione di iscrizione svolti durante almeno gli ultimi cinque anni in periodi temporali non sovrapposti, di cui almeno sei mesi nell'ultimo triennio.
- I file delle fatture devono essere suddivisi **per cliente** e **periodo temporale,**  ad esempio: se sono state fatturate più consulenze in anni diversi e/o non consecutivi si deve scansionare la fattura relativa al singolo periodo.

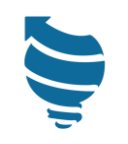

## Dalla homepage di Innoveneto.org

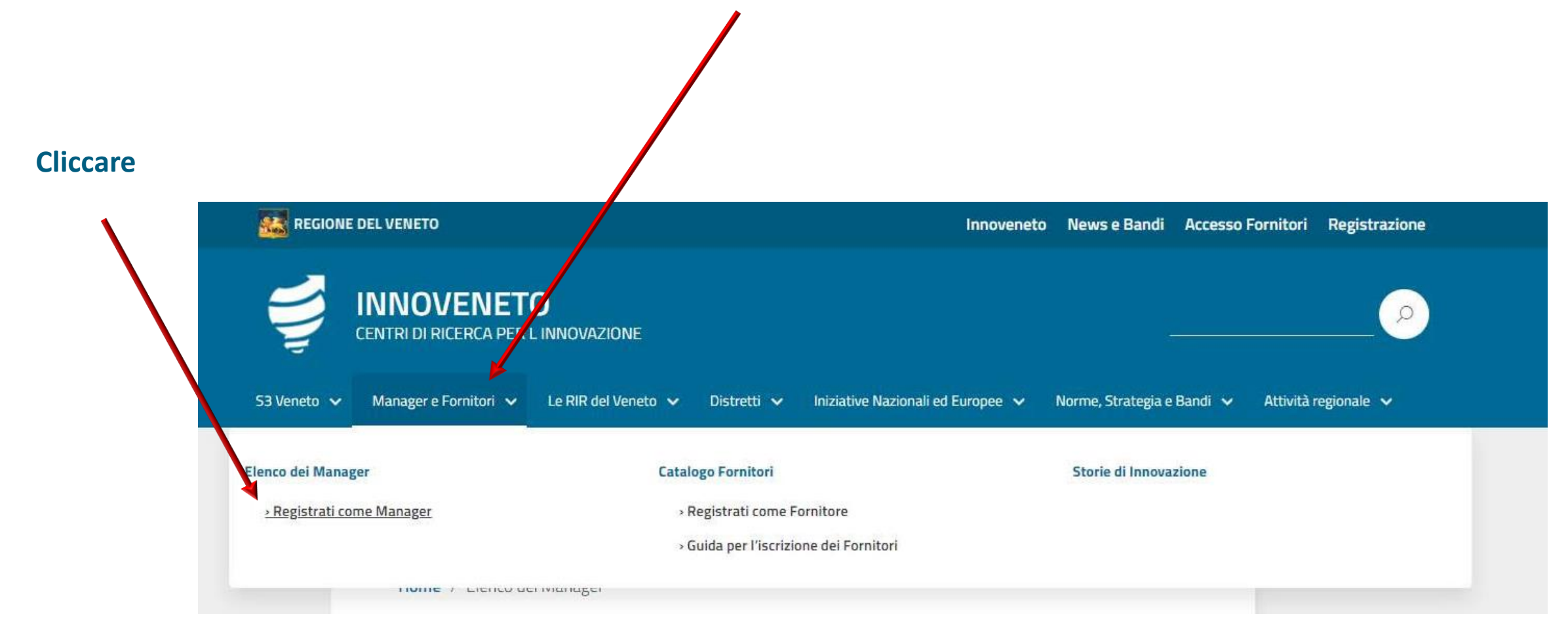

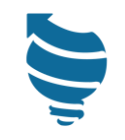

## Pagina per iscriversi all'Elenco regionale dei Manager

È possibile presentare la domanda di iscrizione, registrandosi e quindi compiland il modulo, durante le finestre temporali corrispondenti ai mesi di marzo, giugno, settembre, dicembre di ogni anno.

**Cliccare**

Prima di presentare la domanda, le persone fisiche o le persone giuridiche in teressate sono invitate a verificare il possesso dei requisiti di ammissione stabiliti nel Regolamento per la disciplina dei requisiti di ammissione e delle modalità di consultazione e controllo vell'Elenco regionale dei Temporary Manager, dei Temporary Export Manager e dei Manager dell'Innovazione, ai sensi dell'articolo 18 bis della legge regionale 18 maggio 2007, n. 9 "Norme per la promozione ed il coordinamento della ricerca scientifica, dello sviluppo economico e dell'innovazione nel sistema produttivo regionale".

Registrati

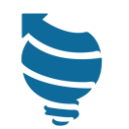

**S** INNOVENETO

**Chang**<br>Elenco dei Manage

 $\bullet$ 

Home / Iscrizione all'Elenco reg... / Iscrizione all'Elenco regi...

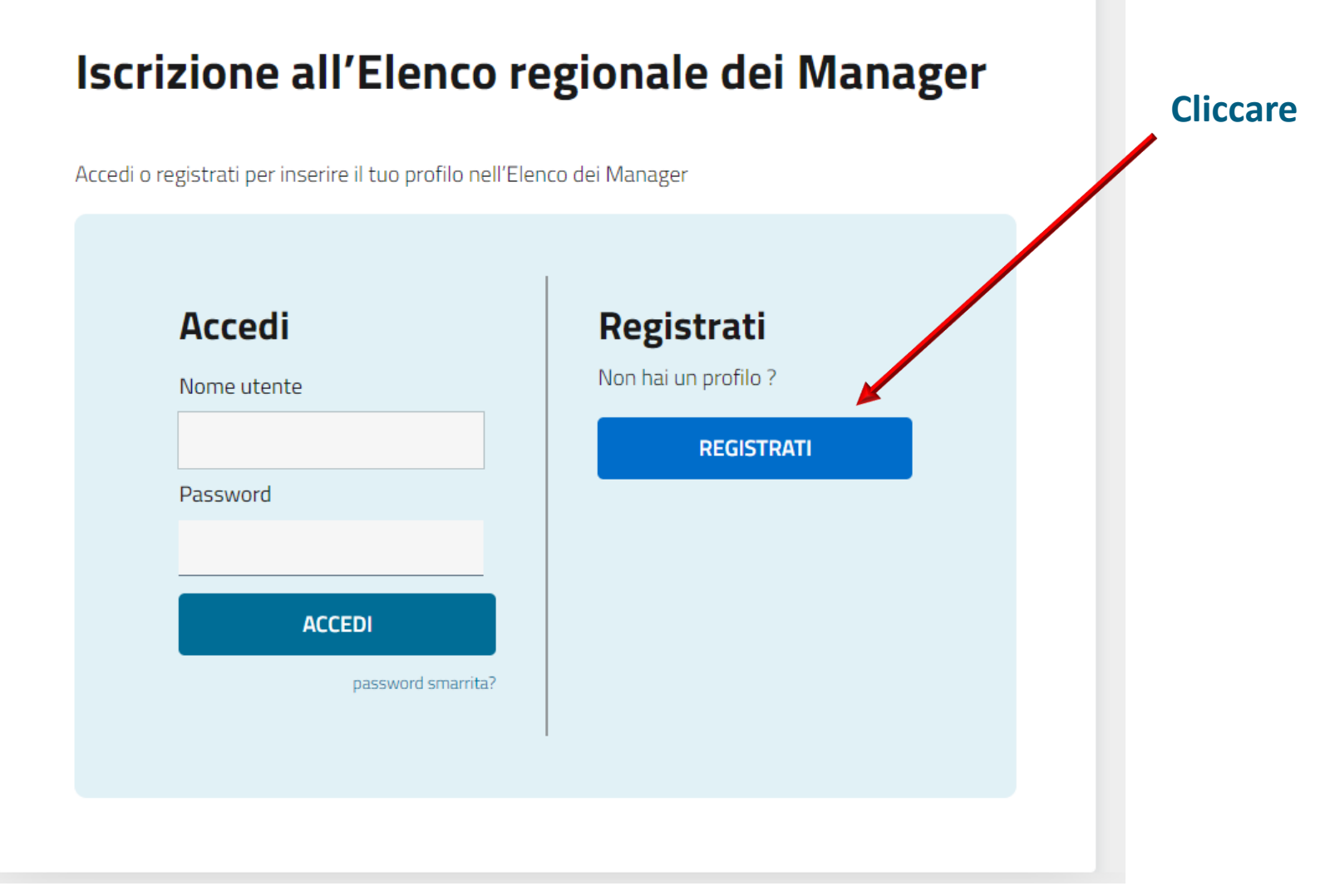

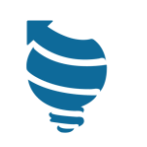

**EMAIL no pec!!!!**

**Per le società si consiglia di indicare un indirizzo email generico e accessibile da più persone.**

**Questo indirizzo è utilizzato solo per:**

- **1) Accesso al proprio profilo;**
- **2) Invio email automatiche nella fasi di registrazione e di iscrizione.**

**Per comunicazioni sarà utilizzata la mail della persona da contattare che sarà indicata successivamente.**

Home / Iscrizione all'Elenco reg... / Iscrizione all'Elenco regi...

### **Iscrizione all'Elenco regionale dei Manager**

Accedi o registrati per inserire il tuo profilo nell'Elenco dei Manager

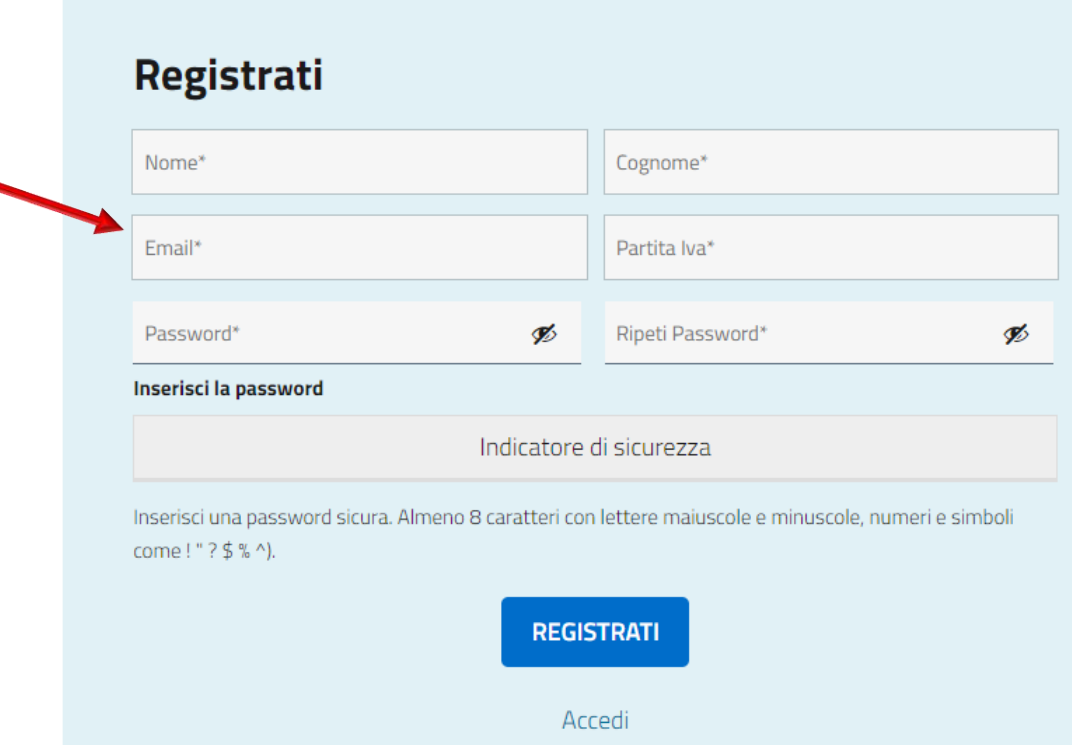

Home / Iscrizione all'Elenco reg... / Iscrizione all'Elenco regi...

#### **Iscrizione all'Elenco regionale dei Manager**

Accedi o registrati per inserire il tuo profilo nell'Elenco dei Manager

#### Registrati

Grazie per esserti registrato. Riceverai a breve una mail con un link per attivare il tuo account. Dopo aver attivato il tuo Account clicca su Accedi

Accedi

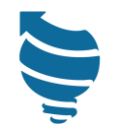

#### **Messaggio per l'attivazione dell'account che si riceve all'indirizzo email indicato**

#### Conferma attivazione account

**INNOVENETO** ElencoTM@venetoinnovazione.i tramite d009ns-commesse.sphostserver.com  $a$  me  $\rightarrow$ 

Gentile utente.

per confermare la tua registrazione all'Elenco regionale dei Temporary Manager clicca sul seguente link: https://innoveneto.org//......

Cordiali saluti Staff Innoveneto **Cliccare**

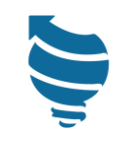

### Il tuo account è attivo!

Nome utente: xxxxxxx@xxxxxxxxxx.xx

Password: Impostata al momento della registrazione

Il tuo account è stato attivato. Accedi o torna alla homepage.

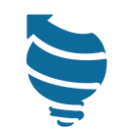

**Cliccare**

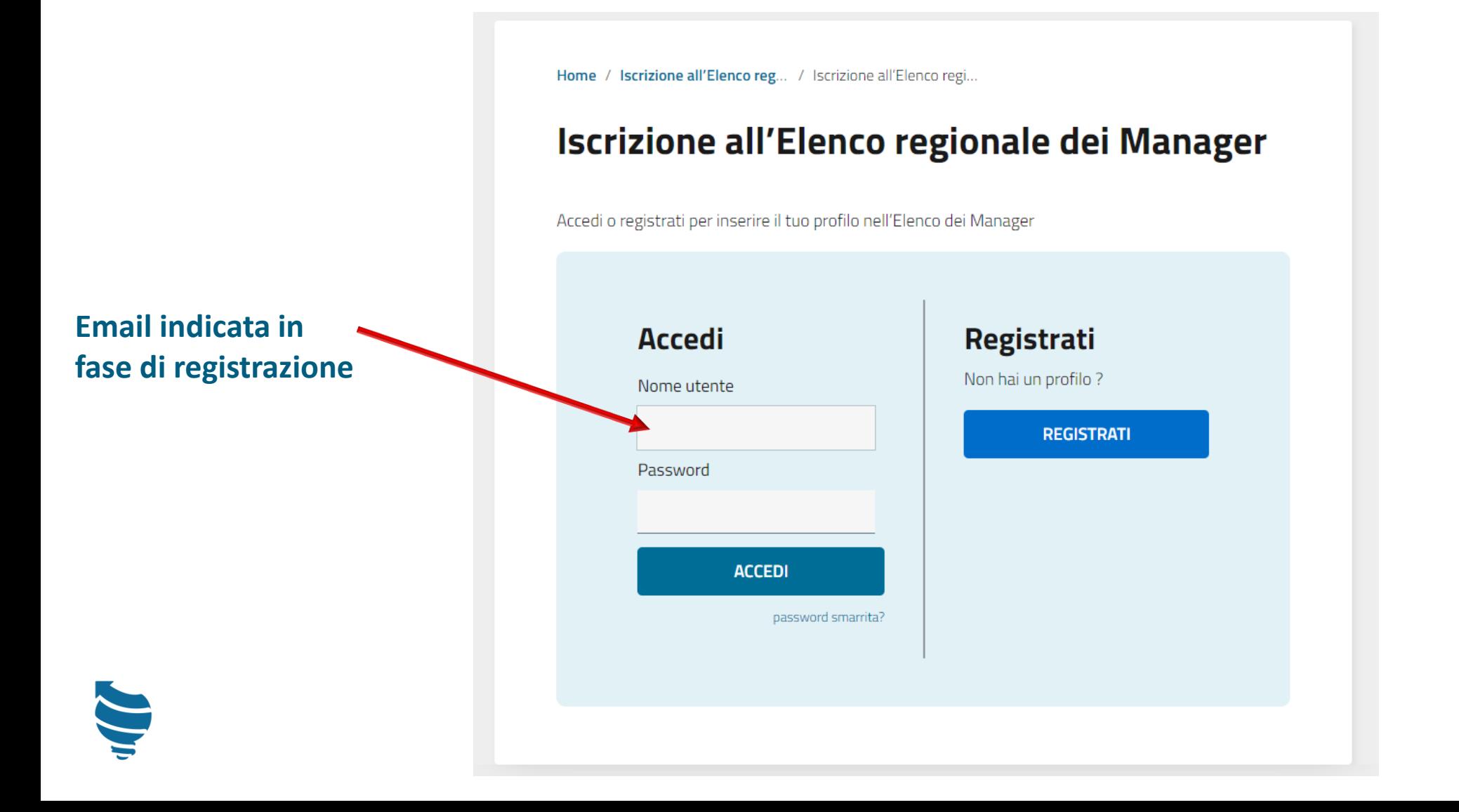

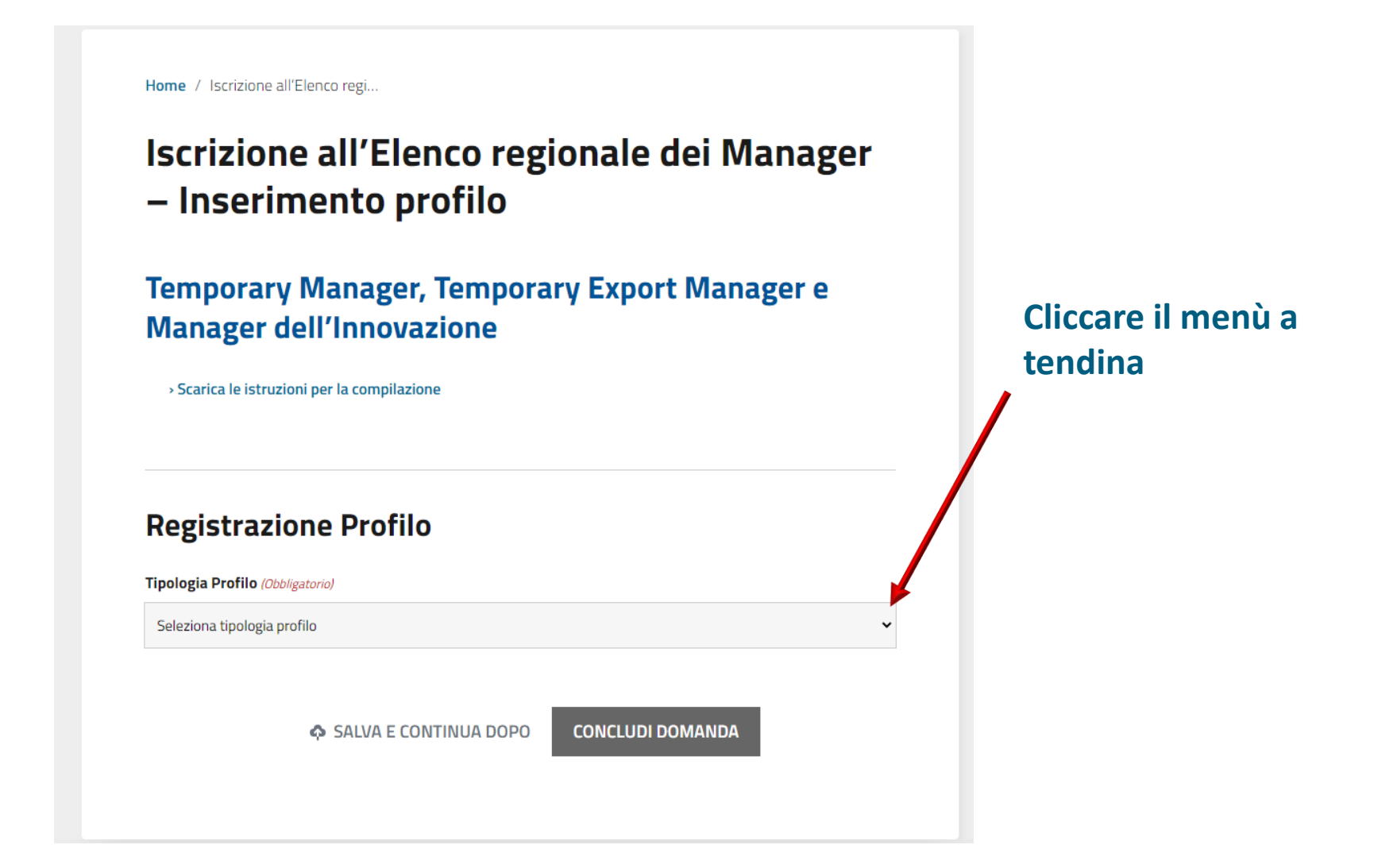

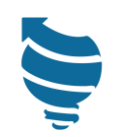

### **Registrazione Profilo**

#### Tipologia Profilo (Obbligatorio)

Seleziona tipologia profilo

Seleziona tipologia profilo

**Temporary Manager** 

**Temporary Export Manager** 

Manager dell'Innovazione

**Selezionare il proprio profilo e procedere (vedi Guide specifiche per profilo)**

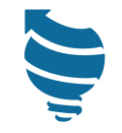